# Auda Claims Gold Web

Requerimientos Mínimos de Operación

&

Manual de Instalación de Componentes

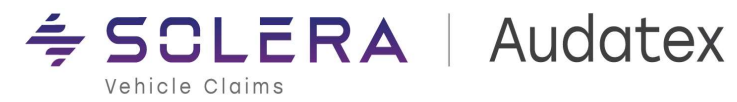

## Contenido

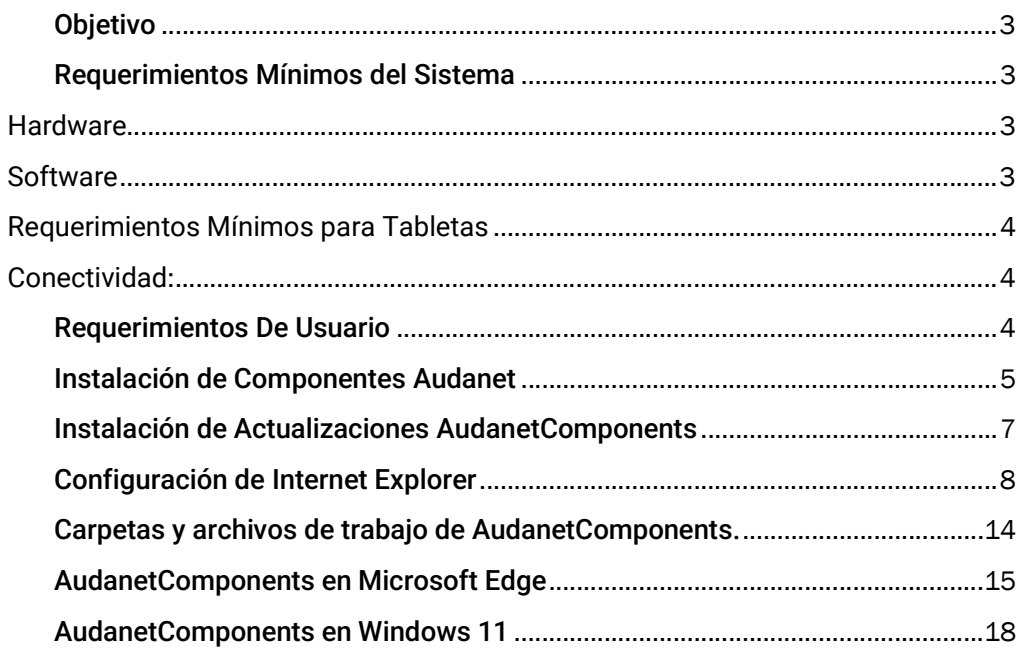

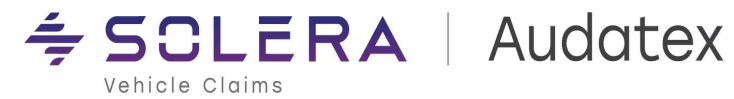

### Auda Claims Gold Web

### Manual de Instalación de Componentes

## Objetivo

El objetivo de este documento es guiar al usuario en la instalación de los componentes necesarios para el correcto funcionamiento de ACG Web. También se incluyen instrucciones de configuración del navegador Internet Explorer requerido para la ejecución de la aplicación.

### Requerimientos Mínimos del Sistema

#### **Hardware**

- Procesador  $-2.2$ GHz y superior
- RAM 2GB como mínimo.
- 4 GB Libres de Disco Duro para instalación y almacenamiento de archivos necesarios de la aplicación.
- Pantalla de alta definición (720p), monitor de 10" o más, 8 bits por canal de color.

#### **Software**

- Sistema Operativo:
	- o Windows 10 Home / Pro / Enterprise
	- o Windows 11 Home / Pro (Revisar proceso específico de instalación en Windows 11)
- Internet Explorer 11.
- Microsoft Edge (Se debe habilitar el modo IE para usar AudanetComponents)
- Microsoft .Net Framework 4.5 o superior (No Incluido en el paquete de Instalación).
- Cualquier lector de archivos PDF (se recomienda Adobe Acrobat Reader)

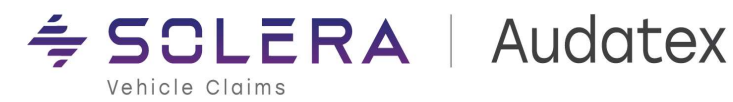

#### Requerimientos Mínimos para Tabletas

- Sistema Operativo:
	- o Windows 10 Mobile / Windows 10 Mobile Enterprise
	- o Windows 11 Pro
	- o NO es compatible con Android, ni iOS
- Hardware
	- o Pantalla 10" en adelante (recomendado para una mejor visualización del módulo de Captura de Daños)
	- $\circ$  Procesador 2.2GHz y superior
	- o RAM 2GB como mínimo recomendado
	- o 4 GB Libres de Disco Duro para instalación y almacenamiento de archivos necesarios de la aplicación.

\* NOTA: Se recomienda Windows Pro o Enterprise para ambientes en los que es requerido que la máquina forme parte de un dominio, principalmente en ambientes empresariales.

#### Conectividad:

 Conexión a Internet: la conectividad a Internet es necesaria para realizar actualizaciones y para descargar los archivos de modelos para la captura de daños.

NOTA IMPORTANTE: ACG Web es una aplicación Web que necesita salida a Internet para la correcta ejecución de todas las funcionalidades que contiene. Por lo tanto, Audatex no se hace responsable del manejo de software de administración y seguridad de redes que impida el correcto funcionamiento como pueden ser proxys, firewalls, bloqueadores de scripts y otro tipo de software que tenga impacto sobre la aplicación y las tecnologías que ésta utiliza.

### Requerimientos De Usuario

- No debe de haber instalado ningún producto de Audatex previo a la configuración e instalación de los Componentes Audanet.
- Se debe hacer uso del perfil de Administrador para la instalación y configuración de Internet Explorer.
	- o Se debe de instalar los Componentes Audanet como Administrador previo al uso por parte de un Usuario estándar.
	- $\circ$  Se debe especificar que se desea instalar para todos los usuarios.
- Debe contar con la configuración de Internet Explorer que se muestra en la sección Configuración de Internet Explorer.
	- o Se debe de realizar la asignación de permisos para el ActiveX.

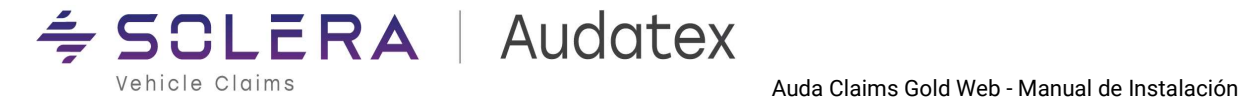

- o Se debe de agregar la URL de ACG Web a sitios de confianza.
- o Se debe de inhabilitar el "modo protegido" para evitar problemas en la ejecución del ActiveX.
- o Se debe de habilitar el uso de cookies.
- Importante tener en cuenta que la lista de sitios de confianza y demás configuraciones de Internet Explorer se guardan por usuario por lo que es importante realizar estas configuraciones en la cuenta del Usuario estándar.

### Instalación de Componentes Audanet

Los Componentes Audanet utilizan la tecnología ActiveX de Microsoft para su funcionamiento. ACG Web proporciona un instalador de estos componentes, el cual se descarga directamente desde la aplicación una vez iniciada la sesión.

- 1. Ingrese a la Aplicación con su usuario válido
- 2. Dé clic en el link **Audanet Component** como se muestra en la imagen.

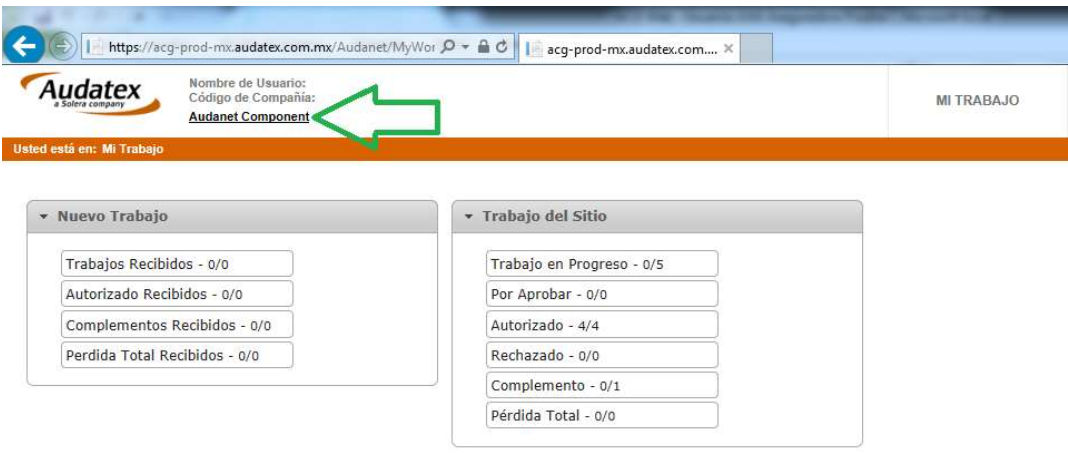

3. Seleccione alguna de las opciones, si selecciona "Ejecutar" el instalador solo estará disponible durante la instalación. Seleccione Guardar o Guardar Como si desea mantener el instalador para futuras instalaciones.

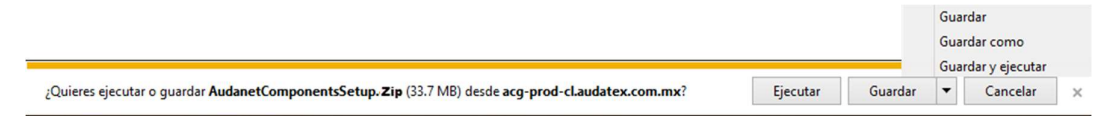

- 4. Descomprima el archivo descargado.
- 5. Ejecute el instalador AudaNetComponentsSetup.exe.
- 6. Siga las instrucciones del asistente de instalación.

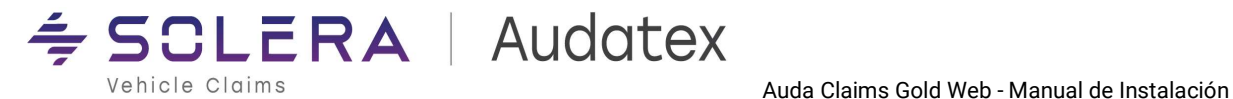

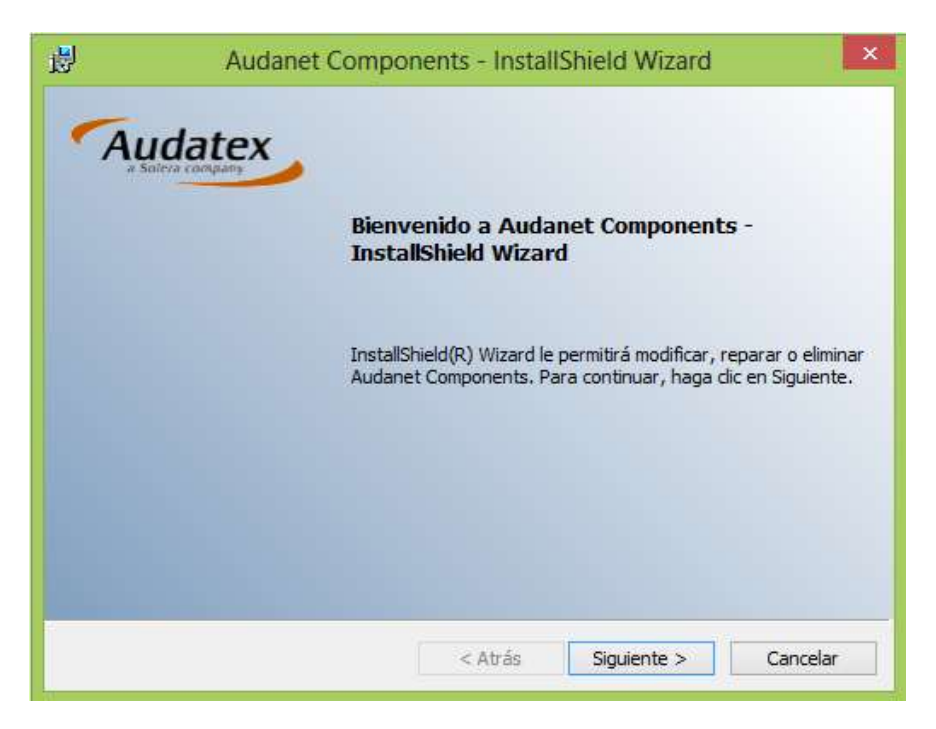

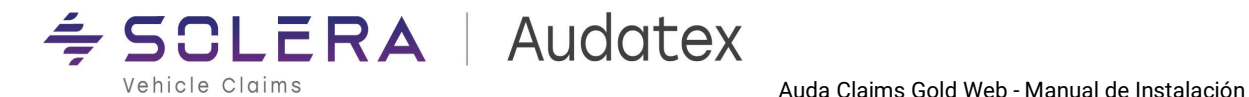

#### Instalación de Actualizaciones AudanetComponents

En ciertas ocasiones además del instalador principal de AudanetComponents podemos encontrar actualizaciones adicionales al paquete de instalación principal. Estas actualizaciones adicionales están disponibles en la siguiente liga de descarga en ACG Web (Audanet Component Update). Si está liga está disponible es mandatorio realizar la instalación de la actualización posterior a la instalación de AudanetComponents con el programa de instalación principal.

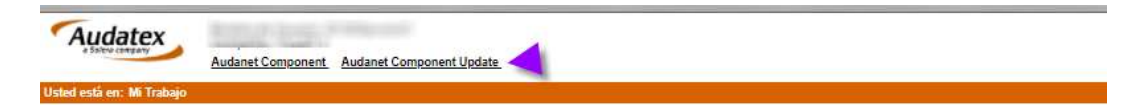

Para realizar la instalación de la actualización de AudanetComponents siga los siguientes pasos:

- 1. Descargue el archivo comprimido ANetComponentsUpdate.zip.
- 2. Descomprima el contenido del archivo.
- 3. Una vez descomprimido:
	- a) Cierre por completo Internet Explorer.
	- b) Ejecute ANetComponentsUpdate.exe (ejecutar como Administrador)
	- c) Permita que arranque la ejecución de la actualización y siga el proceso de actualización (No cierre ninguna ventana del proceso de actualización)

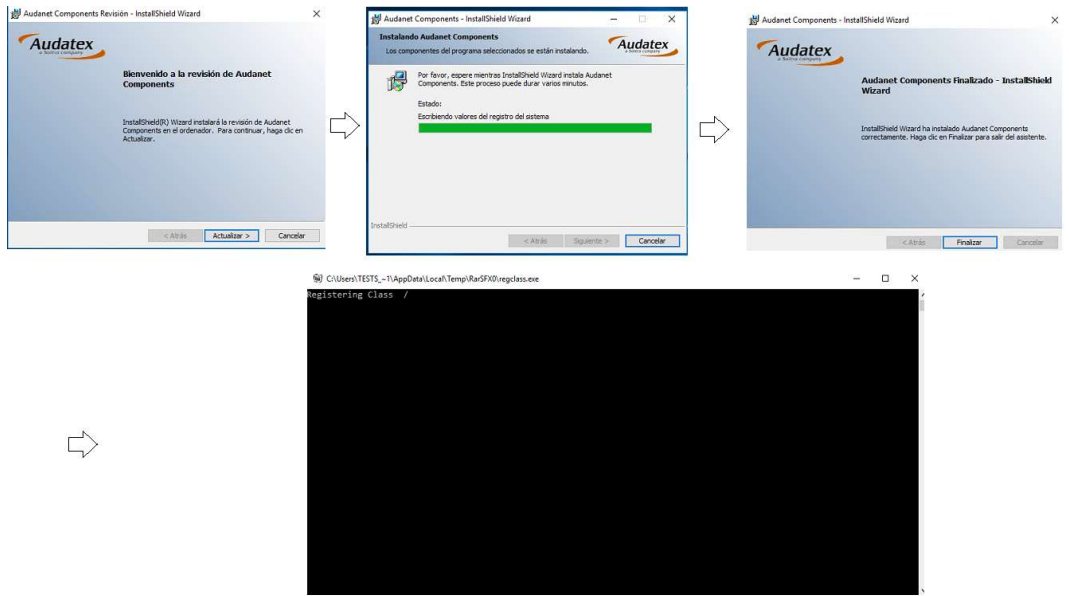

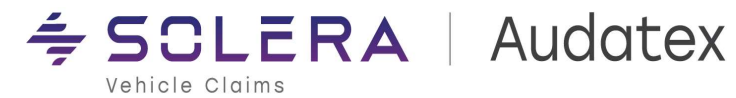

### Configuración de Internet Explorer

El último paso para la puesta en marcha de ACG Web es la configuración de Internet Explorer para permitir la ejecución de los componentes recién instalados de la sección anterior en este documento.

- 1. Agregue el sitio de ACG Web a Sitios de Confianza:
	- a. Dé clic en botón de Opciones del Internet Explorer  $^{\circ}$
	- b. Seleccione "Opciones de Internet"

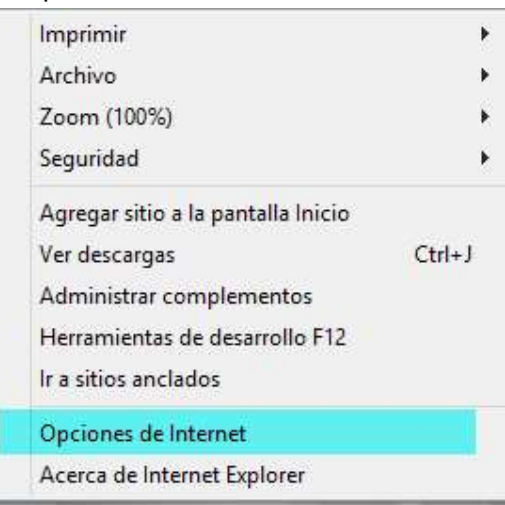

c. Vaya a la pestaña de "Seguridad" y seleccione la zona "Sitios de Confianza"

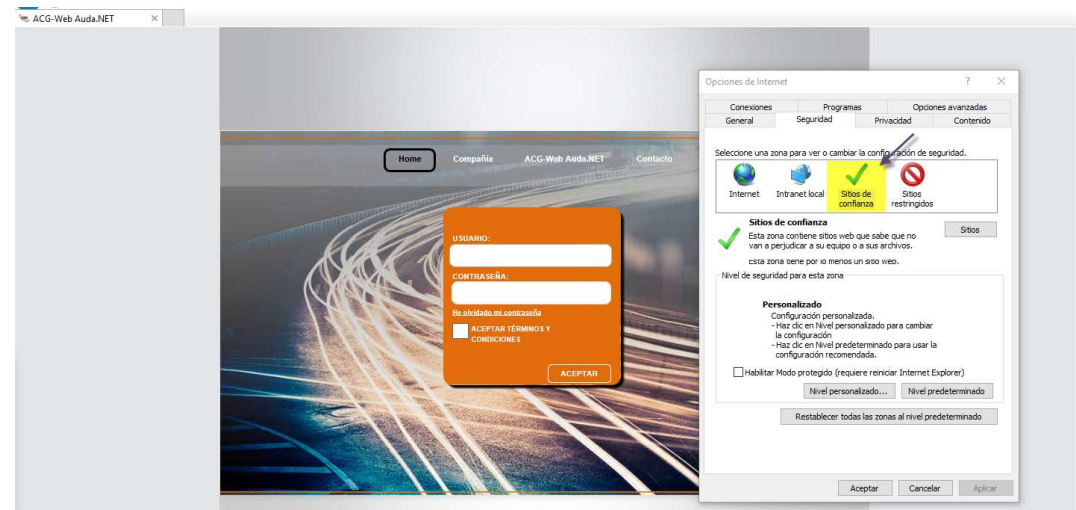

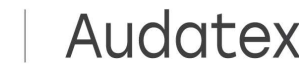

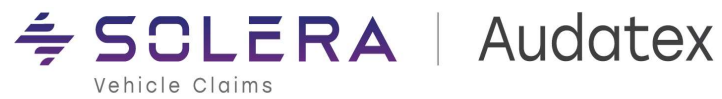

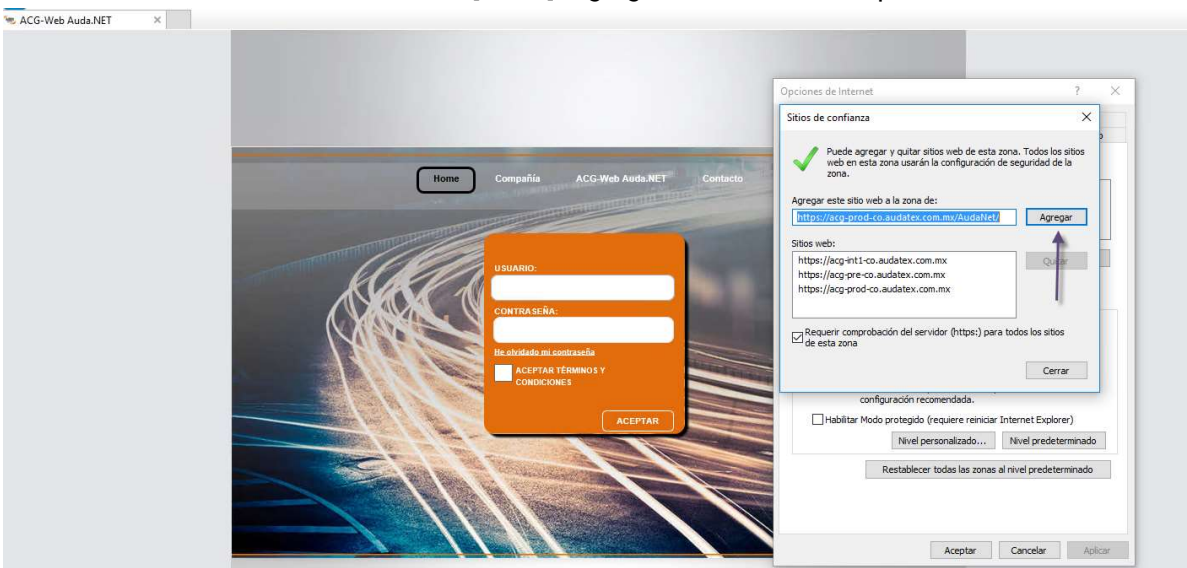

d. Dé clic en el botón [Sitios]. Agregue el sitio indicado para ACG Web

- 2. Como último paso, es necesario configurar Internet Explorer para permitir la ejecución de controles Active X
	- a. En Opciones de Internet, en la pestaña Seguridad, seleccione la zona "Sitios de Confianza"
	- b. Dé clic en el botón [Nivel Personalizado.]

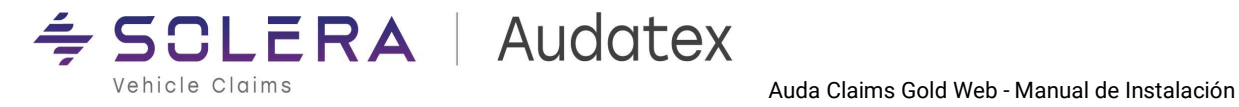

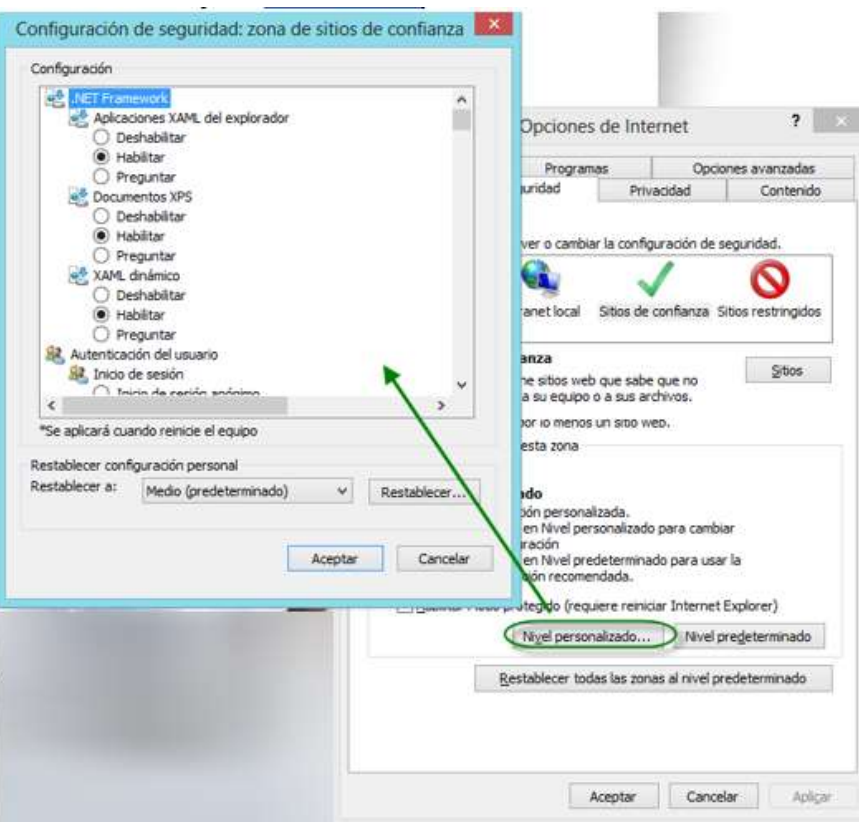

c. Marque las opciones como se muestra a continuación:

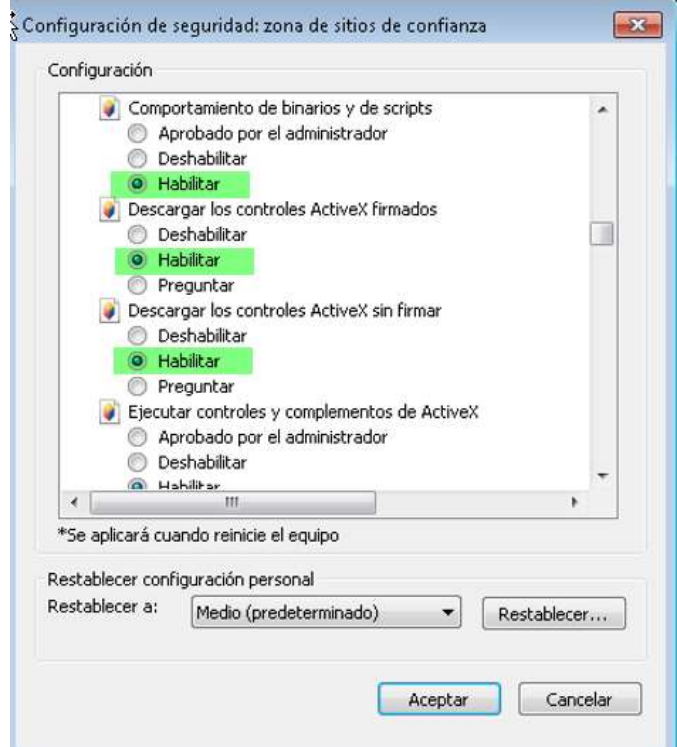

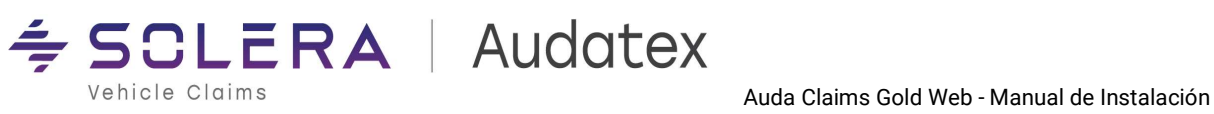

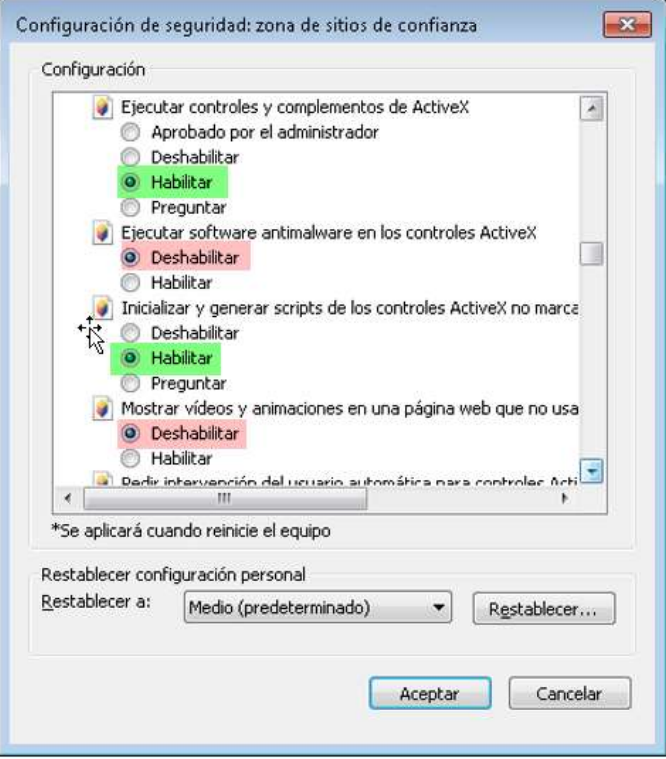

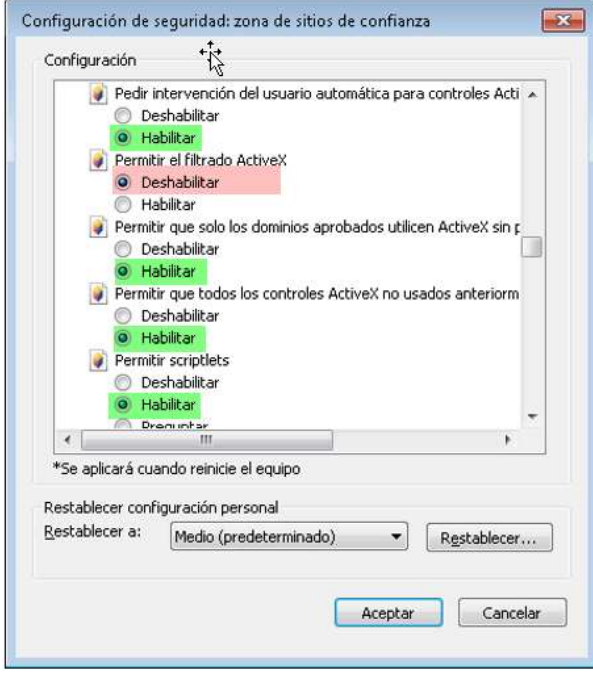

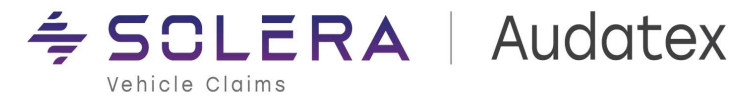

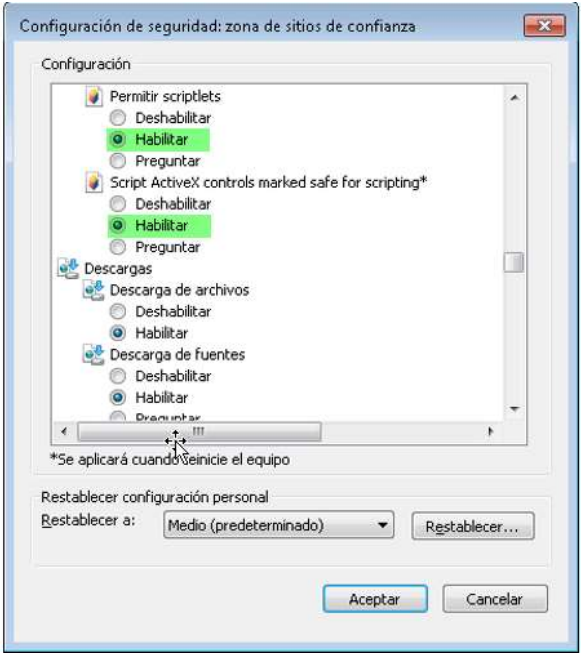

Se incluye tabla con las configuraciones de cada permiso de ActiveX.

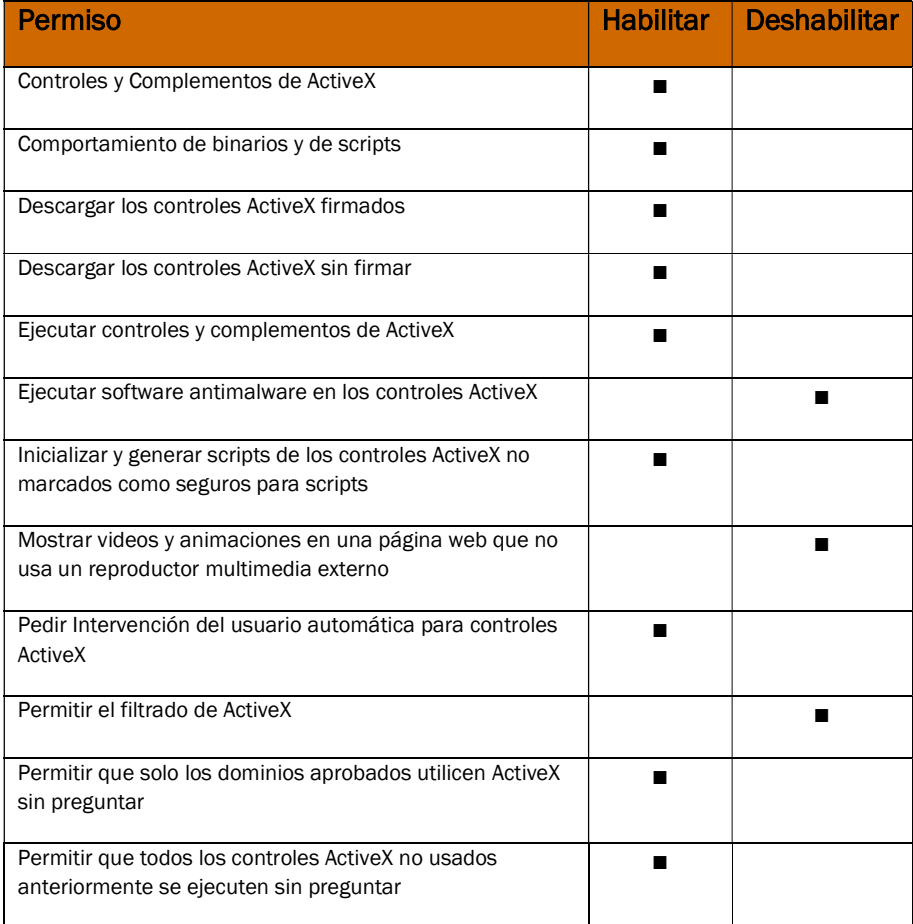

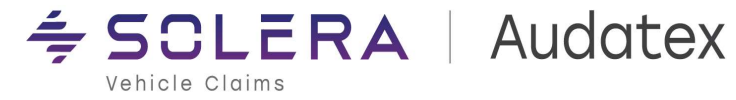

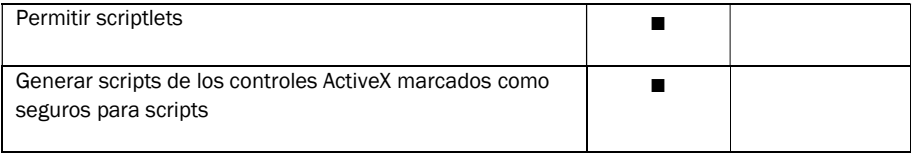

d. Se ha detectado que para algunas configuraciones de equipo es necesario también marcar las mismas opciones del punto C en la sección de Seguridad > Internet > Nivel Personalizado. En caso de que el usuario no haya logrado descargar modelos con las configuraciones descritas hasta el punto C será necesario tomar en cuenta el punto actual.

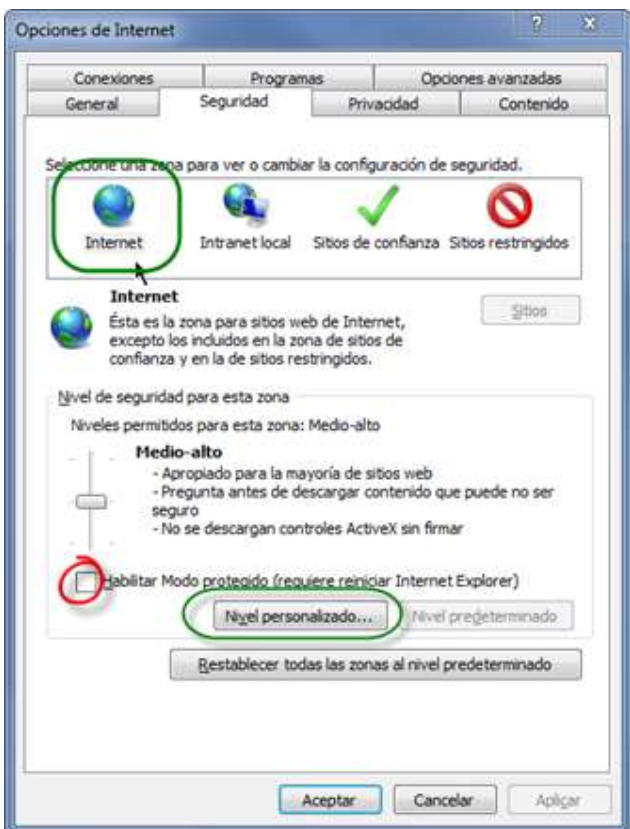

En el tab de seguridad en la zona de Internet se debe inhabilitar el modo protegido.

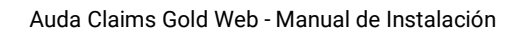

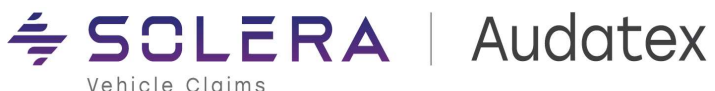

### Carpetas y archivos de trabajo de AudanetComponents.

AudanetComponents utiliza una serie de carpetas y archivo de trabajo que requieren de los permisos apropiados de lectura y escritura para que AudanetComponents funcione adecuadamente.

En el caso de realizar la instalación para un usuario Estándar es necesario asignar los permisos de lectura y escritura sobre las siguientes carpetas y/o archivos:

> Se requiere acceso de lectura y escritura sobre la carpeta C:\ProgramData\Audatex\AudaEnterprise3

Los archivos de los modelos necesarios para la captura de daños son almacenados y leídos desde esta carpeta.

 Se requiere acceso de lectura y escritura sobre la carpeta AppData del usuario:

C:\Users\MyStandardUser\AppData\Audatex

Los archivos de log de AudanetComponents son guardados en las siguientes carpetas:

C:\Users\MyStandardUser\AppData\Audatex\AudanetComponen ts\AudaClaimsGoldInterop\Logs C:\Users\MyStandardUser\AppData\Audatex\AudanetComponen ts\AudanetDownloader\Logs C:\Users\MyStandardUser\AppData\Audatex\AudanetComponen ts\AudaPenStation\Logs

 Se requieren permisos de lectura/escritura sobre la carpeta de temporales del usuario C:\Users\MyStandardUser\AppData\Local\Temp

Los archivos temporales que usa el módulo de captura de daños son almacenados y consumidos desde esta carpeta.

 Se requieren permisos de lectura/escritura sobre la carpeta: C:\Program Files

(x86)\Audatex\AudaEnterprise3\Pad2000\Prog\SmrSys

Archivos de funcionalidades específicas del módulo de captura de daños son creados y consumidos desde esta carpeta.

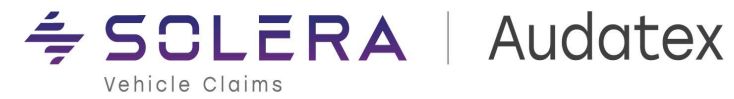

### AudanetComponents en Microsoft Edge

Para ejecutar AudanetComponents en Microsoft Edge es necesario habilitar el modo IE (Internet Explorer).

A continuación, se describe el proceso para realizar esta configuración:

1. Ingrese a Microsoft Edge como Administrador.

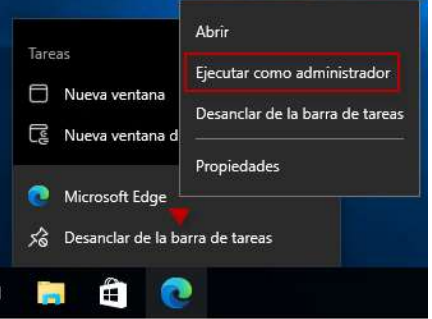

- 2. Haga clic en el botón "Configuración y más" (puntos suspensivos o Alt+ F) en la esquina superior derecha del navegador.
- 3. Seleccione la opción Configuración.

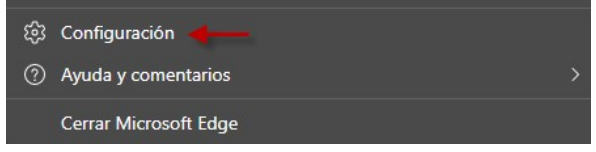

4. Haga clic en Explorador predeterminado. En la sección "Compatibilidad con Internet Explorer", seleccione la opción "Permitir que los sitios se vuelvan a cargar en modo Internet Explorer".

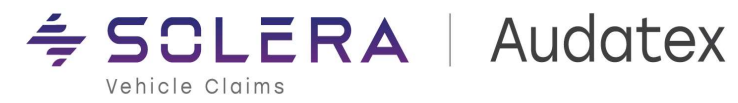

Vehicle Claims **Gold Web - Manual de Instalación** 

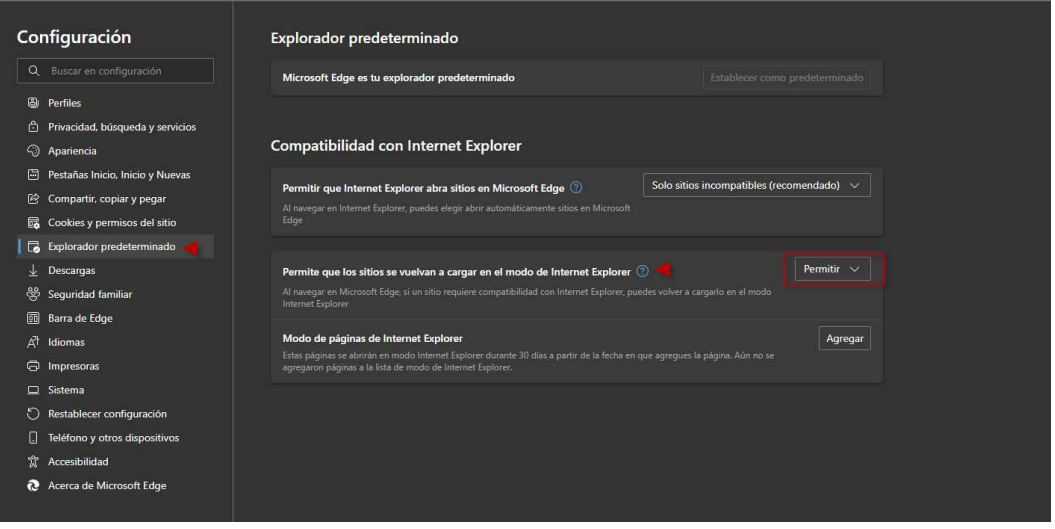

5. En la sección "Compatibilidad con Internet Explorer", en la opción Modo de paginas de Internet Explorer, dar clic en el botón de Agregar y en el diálogo que aparece especificar la URL de AudaNet (https://acg-prodmx.audatex.com.mx/Audanet )

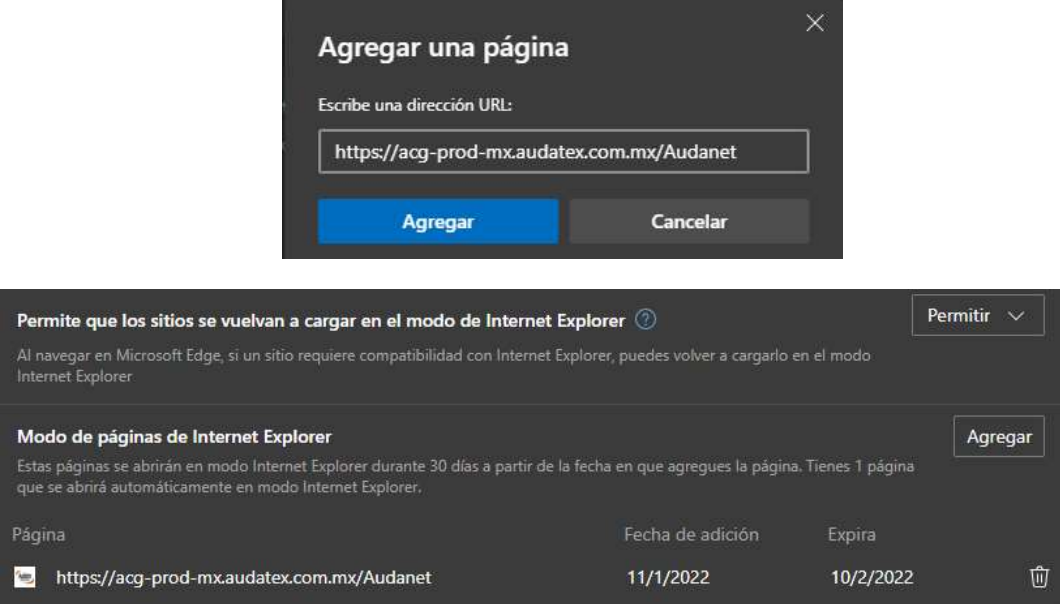

6. A continuación, cierre Microsoft Edge y vuelva a abrir el navegador. Ingrese a AudaClaimsGold Web y Seleccione Modelo y luego ingrese a captura de daños.

AudanetComponents realizará la descarga de los archivos de modelo y posteriormente podrá ingresar al Tab de Opciones de Cálculo y luego al módulo de captura de daños.

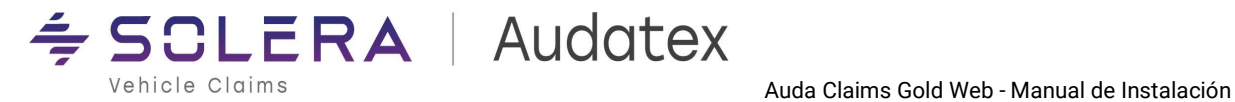

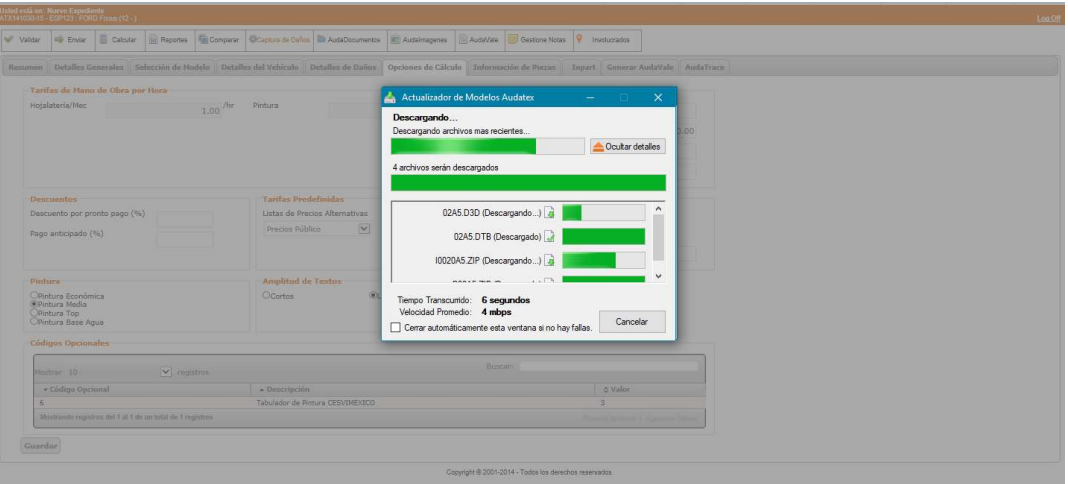

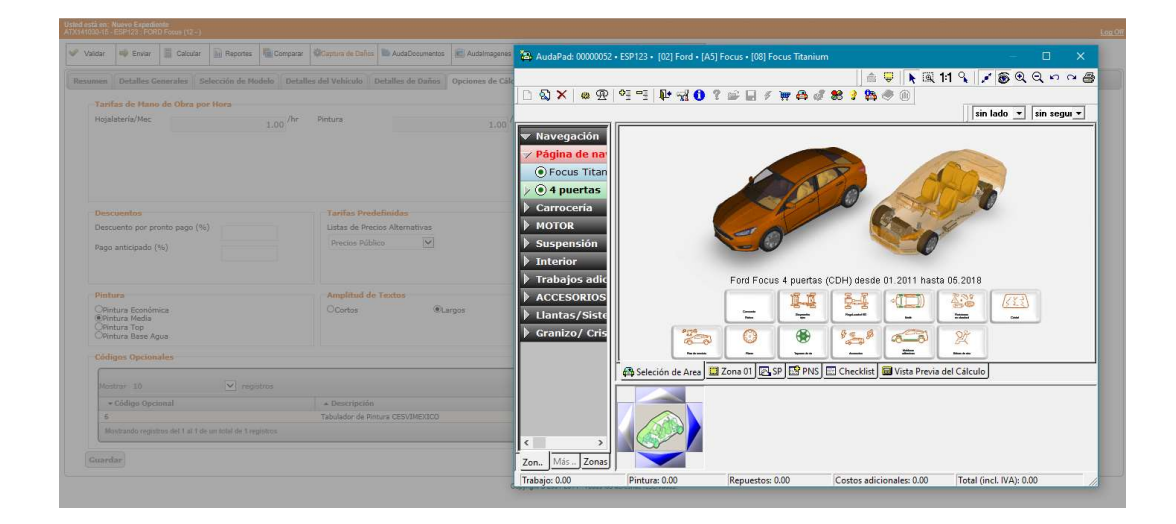

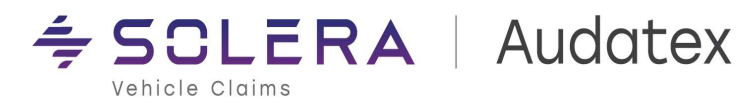

### AudanetComponents en Windows 11

Internet Explorer ya no está disponible en Windows 11 por lo que AudanetComponents debe usarse en Microsoft Edge. Para usar AudanetComponents en Windows 11 siga los siguientes pasos.

- 1. Ingrese a AudaClaimsGold Web con un usuario válido.
- 2. Descargue el instalador de AudanetComponents de la liga de descarga. Guarde el instalador.
- 3. Cierre todas las ventanas o instancias de Microsoft Edge y cualquier otro navegador que tenga en uso.
- 4. Ejecute el instalador de AudaNetComponents. Siga los pasos de la instalación y permita que se efectué la instalación hasta que finalice el proceso.

Para mayor referencia consulte los pasos descritos en la siguiente sección

Instalación de Componentes Audanet

- 5. Se deben configurar los permisos de ejecución de ActiveX y sitios de confianza. Para realizar esta configuración en Windows 11 ejecute los siguientes pasos:
	- a) Haga clic en la opción de búsqueda (ícono de lupa) en la barra de tareas de Windows para activar el diálogo de búsqueda.

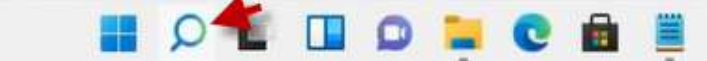

b) En el diálogo de búsqueda ingrese "internet u opciones de internet". En las coincidencias deberá aparecer "Opciones de internet"

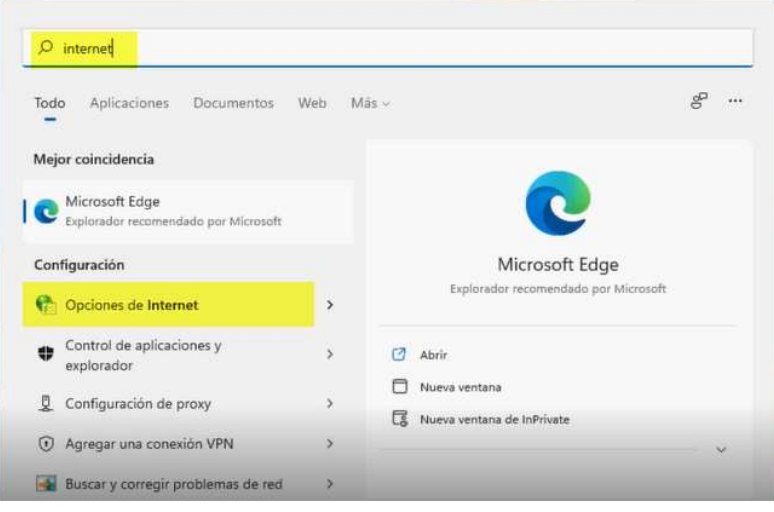

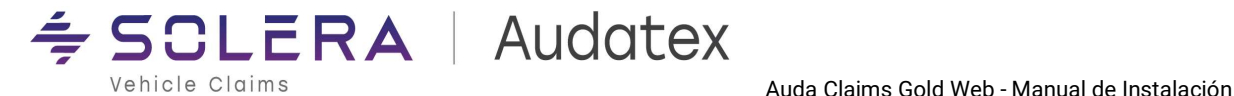

- c) Seleccione "Opciones de Internet" y a continuación se abrirá la ventana para configurar las Propiedades de Internet.
- d) Seleccione la opción de Sitos de confianza

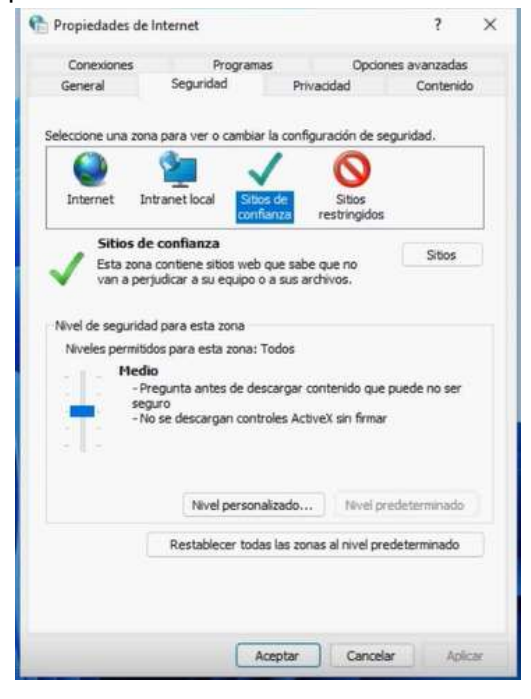

e) Dé clic en el botón "Sitios" y se abrirá la ventana en donde deberá especificar la URL de AudaClaimsGold Web para incluirla como sitio de confianza. Especifique la siguiente URL ( https://acg-prod-mx.audatex.com.mx/Audanet) y dé clic en el botón "Agregar".

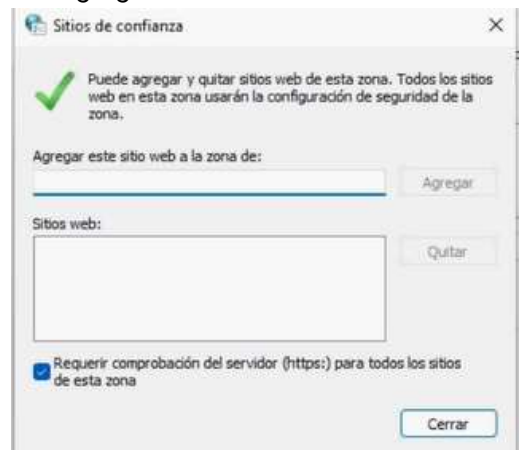

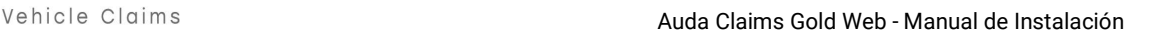

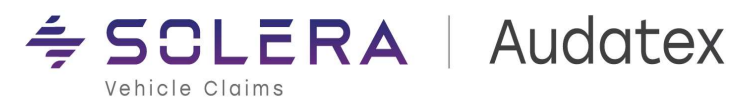

- f) Haga clic en Sitios de Confianza y a continuación haga clic en el botón de "Nivel personalizado…" para realizar la configuración de los permisos de ActiveX .
- g) Realice la configuración de los permisos de ActiveX acorde al proceso y permisos descritos en la sección:

Configuración de Internet Explorer

h) Active y configure el modo Internet Explorer (IE mode) en Microsoft Edge. Siga los pasos descritos en la sección:

AudanetComponents en Microsoft Edge